# Instruirea inginerilor și instrumentele virtuale

Petru VÎRLAN

Universitatea Tehnică a Moldovei

[aec.virlan87@gmail.com](mailto:aec.virlan87@gmail.com)

*Abstract* **—** *In această lucrare se prezintă o metodă modernă de instruire a inginerilor privind practica, mai concret lucrările de laborator. In prima parte se face argumentarea utilizării instrumentelor virtuale și clasificarea laboratoarelor virtuale. Mai apoi se face analiza și descrierea instrumentelor virtuale existente, după care se încheie cu un exemplu de lucrare de laborator, realizată în mediul LabView.*

*Cuvinte cheie — instrument virtual, inginer, Matlab, Multisim, ElectronicWorkbench, LabView.*

#### **I. INTRODUCERE**

Un inginer este o persoană cu o pregătire tehnică teoretică și practică, obținută într-o instituție de învățământ superior, care practică [ingineria.](http://ro.wikipedia.org/wiki/Inginerie)

Spre deosebire de oamenii de știință, care studiază natura și fenomenele naturii pentru a stabili principii, axiome și teoreme, inginerii aplică principiile teoretice din matematică și fizică pentru a crea un produs concret, ca exemplu, un convertor sau un mecanism.

În unele țări din Europa titlul de inginer este limitat prin lege doar la persoanele cu diplomă în inginerie. În Canada, titlul de inginer este limitat doar la persoanele care profesează ingineria. [1]

Pe de altă parte laboratorul este obiectul celor mai mari cheltuieli financiare în instituțiile de învățământ cu caracter tehnic, totodată dezvoltarea destul de rapidă a tehnologiilor și tehnicii din perioada contemporană, fac si mai dificil procesul de modernizare a laboratoarelor. Totuși, să nu ne prea deprindem cu pesimismul, pentru că avem la dispoziție tehnologiile informaționale, care ne pun la dispoziție instrumente virtuale cu ajutorul cărora putem crea laboratoare virtuale ce nu sunt cu nici un fel mai pe jos decât laboratoarele reale. Totodată investițiile sunt considerabil de mici.

Ce asigură un laborator virtual?

- permite studenţilor să vizualizeze concepte abstracte;
- să observe diverse evenimente la nivel atomic;
- să viziteze diverse medii înconjurătoare ;
- să interactioneze cu diferite fenomene și
- evenimente pe care distanţa, timpul sau factorii legaţi de siguranţa personală le fac inaccesibile. Folosirea realităţii virtuale în cadrul activităţii

didactice poate oferi multe avantaje, în special creşterea creativităţii studenţilor – lucru deosebit de important în dezvoltarea cognitivă și emotională a acestora. Tipurile de activități posibile prin realitatea virtuală facilitează modul curent de gândire educațională, conform căruia tinerii sunt capabili să stăpânească, să reţină şi să generalizeze diverse informaţii noi cu mai mare uşurinţă şi atracție atunci când sunt implicați direct în construirea

acelei informaţii, printr-o metodă mai practică, care ar implica activități, nu numai cunostințe abstracte.

Aceasta este un curent de gândire pedagogic denumit **constructivism.**

# **II. CLASFICAREA LABORATOARELOR VIRTUALE**

Laboratoarele virtuale, la ora actuală, sunt de mai multe feluri: [2]

> • Software Lab – acest fel de laborator cum, este prezentat în figura 1, reprezintă o aplicație soft, care poate fi instalat pe computerul studentului, conexiunea la internet nu se solicită în acest caz.

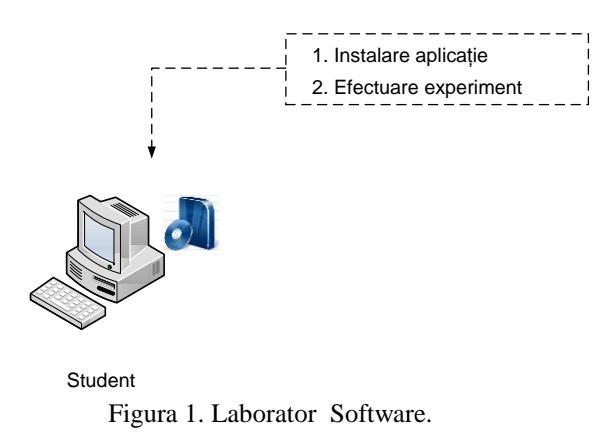

 Software Lab cu conexiune la internet - acest fel de laborator, cum este prezentat în figura 2, reprezintă o aplicație soft, care poate fi instalat pe computerul studentului, conexiunea la internet se solicită în acest caz pentru actualizarea aplicației.

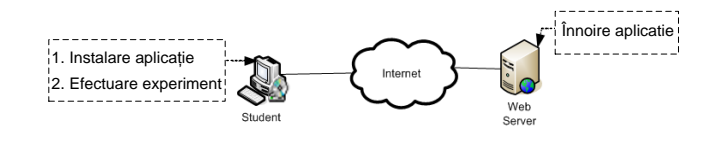

Figura 2. Laborator Software cu conexiune la internet.

 Web Lab - acest fel de laborator, cum este prezentat în figura 3, reprezintă o aplicație soft care poate fi accesată online prin intermediul browser-ului.

Proceedings 10th International Conference on Electromechanical and Power Systems ISBN 978-606-567-284-0 331

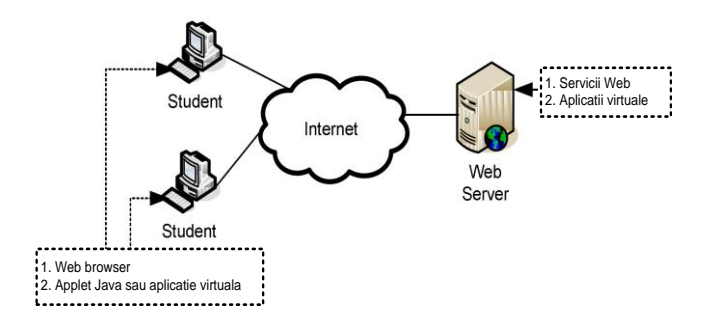

Figura 3. Web Laborator

 Laborator la distanţă (Remote lab) - acest fel de laborator, cum este prezentat în figura 4, reprezintă o aplicație soft care poate fi accesată online prin intermediul browser-ului, însă ea permite realizarea unui experiment real, echipamentele fiind dirijate de la distanță, iar vizualizare se face cu o cameră video.

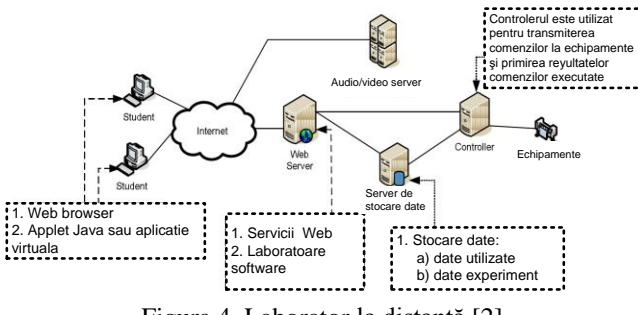

Figura 4. Laborator la distanţă [2]

# **III. MEDII DE SIMULARE**

## **Matlab/ Simulink**

**Simulink** este un pachet de programe pentru modelarea, simularea şi analizarea sistemelor dinamice. Pot fi simulate atât sisteme liniare cât şi neliniare, modelate în timp continuu sau discret sau o combinație a celor două. Sistemele pot avea portiuni esantionate cu frecvente de eşantionare diferite. [3]

În figura 5, este prezentată un exemplu de lucrare de laborator în mediul Simulink.

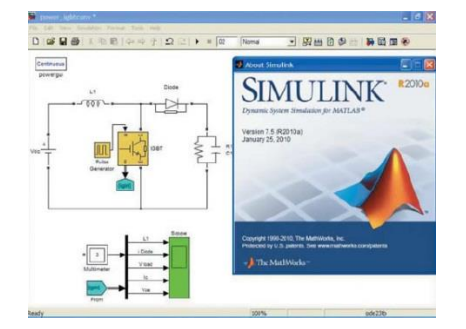

Figura 5. Exemplu de lucrare de laborator în mediul Simulink.

# **Pachetul Multisim**

Pachetul software **Multisim** este un mediu de dezvoltare electronic complet, ce oferă o bază de date cu componente electronice, un mediu pentru realizarea schemelor electronice, un simulator SPICE pentru circuite digitale şi analogice, un mediu pentru realizarea şi simularea VHDL şi Verilog HDL, sinteza FPGA/CPLD, capabilități de RF şi posibilitatea de post procesare şi transfer a schemelor electrice în PCB (Printed Circuit Board). Aceste elemente sunt integrate într-o interfaţă grafică de unde pot fi utilizate.

**Multisim** dispune de o functionalitate avansată permiţând proiectarea circuitelor, începând de la specificațiile inițiale până la realizarea produsului pentru producție. Datorită faptului că acest mediu integrează Schematic Capture, simularea circuitelor şi posibilitatea de generare a PCB, el permite utilizatorului proiectarea şi simularea circuitelor cu uşurinţă, legătura între componentele Multisim fiind realizată fără intervenția utilizatorului.

## **Realizarea schemelor circuitelor electrice**

Multisim înglobează și îndeplinește toți pașii pentru realizarea și testarea unui circuit (Figura 6):

- realizarea schemei (utilizând "Schematic Capture");
- verificarea prin simulare şi analiză a comportării circutului;
- modificarea schemei electrice în cazul în care aceasta nu s-a comportat conform aşteptărilor şi reluarea pasului 2;
- în funcţie de cum se doreşte realizarea fizică a circuitului se face trecerea la o placă de circuit imprimat (PCB) sau la un dispozitiv logic programabil (PLD, CPLD, FPGA);
- Interfata **Multisim** este alcătuită din următoarele elemente:

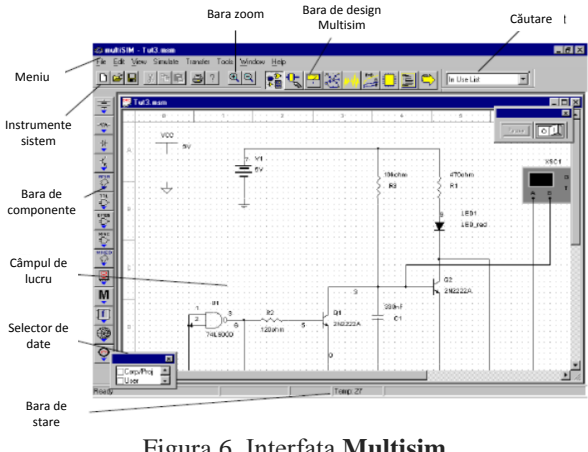

Figura 6. Interfaţa **Multisim**

#### **LabVIEW**

**LabVIEW** este un mediu de programare grafic bazat pe nucleul de limbaj G (limbaj grafic), destinat în special construirii de aplicaţii pentru controlul şi achiziţia de date, analiza acestora şi prezentarea rezultatelor. Menţionam câteva dintre cele mai importante caracteristici ale acestui mediu: - rezolvă automat majoritatea problemelor legate de gestionarea resurselor hardware şi comunicaţia cu sistemul de operare, iar în acest fel utilizatorul se poate concentra asupra problemei concrete pe care o are de rezolvat şi nu asupra funcționării calculatorului. Ca de exemplu, aproape

toate nodurile (funcţiile), precum şi graficele se adaptează la orice tip de date, fie că sunt valori reale simple sau structuri de date;

- limbajul grafic este mult mai compact, diagrama conţinută într-o fereastră conţine mai multă informaţie decât un text și este mai usor de citit și de înțeles, iar desenarea unei diagrame este mai rapidă decât scrierea unui text echivalent;

- în limbajul grafic paralelismul este natural, astfel încât scrierea de programe care efectuează procesarea paralelă a datelor este la fel de simplă ca şi pentru procesarea secventială;

- permite lucrul în reţea, pe mai multe calculatoare, prin intermediul TCP/IP şi UDP, dispunând de numeroase funcţii pentru lucrul în reţele locale (de arie mare) sau prin Internet;

conține multe aplicații prefabricate, din diverse domenii, împreună cu codul G corespunzător, care pot fi folosite direct, pot fi luate ca exemple didactice de programare sau pot fi modificate de utilizator pentru a satisface cât mai bine necesitățile concrete de lucru. Toate soluțiile LabVIEW lucrează implicit în regim multithreading, fără a necesita o programare suplimentară. În acest fel, se poate reduce semnificativ timpul necesar punerii la punct a aplicaţiilor. LabVIEW este disponibil pentru o gamă largă de sisteme de operare: Windows 2000/NT/XP/Me/9x, Mac OS, Sun Solaris, Linux. [7]

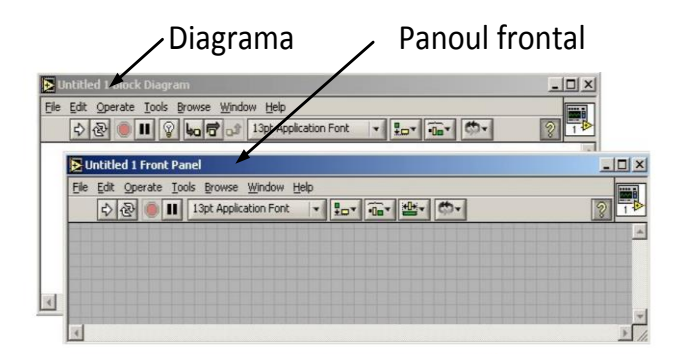

Figura 7. Panoul şi diagrama din LabVIEW

**Panoul** (Front Panel) reprezintă interfaţa grafică cu utilizatorul, fereastra pe care utilizatorul o va vedea atunci când va accesa aplicația realizată. Prin intermediul elementelor de pe panou, aplicaţia primeşte datele de intrare şi afişează apoi datele de ieşire ce au rezultat în urma rulării.

**Diagrama** (Block Diagram) este fereastra în care programatorul descrie algoritmul după care aplicația va efectua calculele şi raţionamentele necesare pentru prelucrarea informaţiilor. În majoritatea cazurilor, după ce programatorul a realizat o aplicaţie şi a livrat-o unui utilizator, acesta din urmă nu mai are acces la diagramă .

# **IV. CREAREA UNUI LABORATOR VIRTUAL LA ELECTROTEHNICĂ**

### **Tema: Studiul circuitului RLC serie în curent alternativ**

În vederea analizei funcționării circuitului RLC serie în regim permanent sinusoidal s-a realizat o aplicație LabVIEW al cărei panou frontal este prezentat în figura 8. Panoul este structurat pe 5 zone astfel: [4]

• zona alimentării, care contine un control sub formă de buton rotitor pentru fixarea valorii efective a tensiunii de alimentare şi un control de tip vană pentru stabilirea frecvenței tensiunii de alimentare; valorile implicite ale tensiunii de alimentare și frecvenței sunt 4,8V, respectiv 50 Hz.

 zona parametrilor de circuit, care conţine controlere de diverse forme pentru fixarea rezistenței rezistorului şi a rezistenţei proprii a bobinei, a inductivităţii bobinei şi capacităţii condensatorului; valorile surprinse (la deschiderea aplicaţiei) pentru aceşti parametrii sunt: R 4700 ohmi, rB 38 ohmi, L 1600 mH, C 1 μF.

 zona aparatelor de măsură (cu ac indicator, dublate de indicator digital), pentru măsurarea tensiunii de alimentare, tensiunii la bornele rezistorului, tensiunii la bornele bobinei, tensiunii la bornele condensatorului, intensităţii curentului, defazajului dintre tensiunea de alimentare şi curent şi puterii active.

 zona osciloscopului care afişează simultan: tensiunile de alimentare, la bornele rezistorului, la bornele bobinei, la bornele condensatorului, intensitatea curentului.

 zona diagramei Fresnel, în care se reprezintă grafic fazorii tensiunilor.

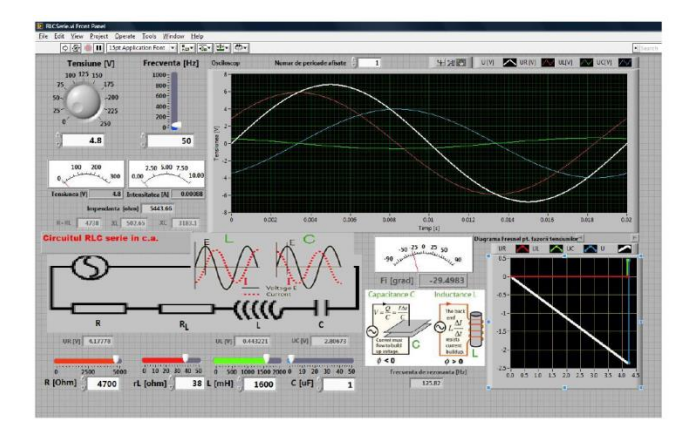

Figura 8. Studiul circuitului RLC serie – panoul frontal

Diagrama aplicației este prezentată în figura 7. Pentru calculul reactanțelor, al impedanței bobinei, intensităţii curentului şi puterii active s-au utilizat structuri de tip formulă în care se regăsesc formulele învătate la fizică. Pentru crearea semnalelor sinusoidale ce vor fi afişate (*U*, *UR*, *UB*, *UC*, *I*) se utilizează un subprogram "*Generator de semnal sinusoidal*" având diagrama prezentată în figura 9.

Osciloscopul afişează semnalele analizate pe un număr de perioade selectat de către utilizator. De asemenea, afişarea se poate face considerând o anumită fază iniţială pentru tensiunea de alimentare, în raport cu care sunt defazate celelalte semnale.

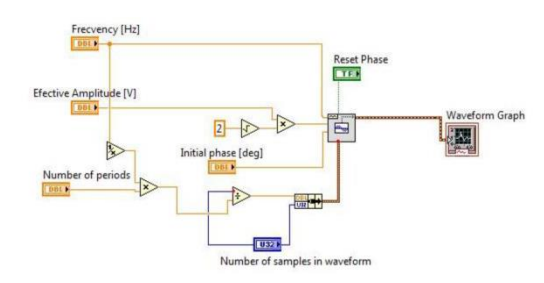

Figura 9. Generatorul de semnal sinusoidal

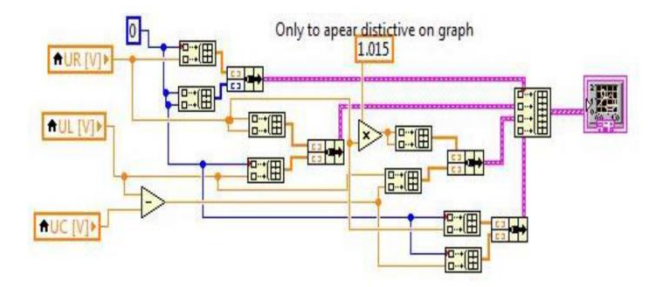

Figura 10. Schema bloc pt. realizarea Diagramei Fresnel

Aplicația permite reglarea tensiunii de alimentare (valoare efectivă, fază inițială, frecventă), modificarea parametrilor circuitului (rezistente, inductivitate, capacitate), iar reprezentarea semnalelor se face pentru o perioadă. Se vor afişa valorile efective ale intensităţii curentului, tensiunii de alimentare, căderilor de tensiune pe rezistor, bobină si condensator, defazajul şi puterea activă.

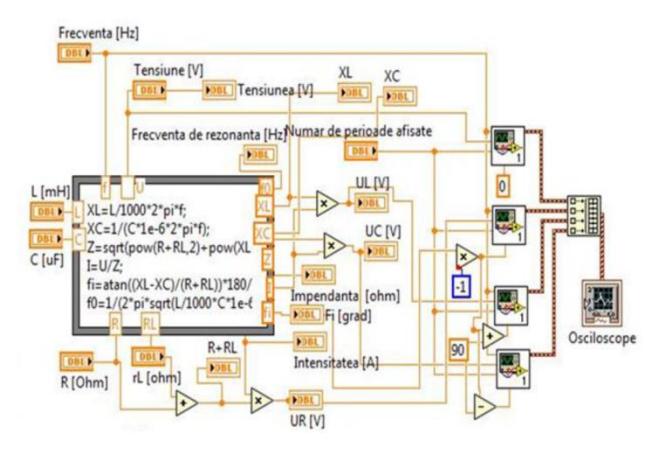

Figura 11. Diagrama aplicației de simulare a funcționării circuitului RLC serie

# **V. CONCLUZII**

Experimentul este o observație provocata, o acțiune de căutare, de încercare, de găsire de dovezi, de legitate, este o provocare intenționata, in condiții determinate (instalații, dispozitive, materiale corespunzătoare, variație si modificare a parametrilor etc.), a unui fenomen, in scopul observării comportamentului lui, al încercării raporturilor de cauzalitate, al descoperirii esenței acestuia(adică a legităților care îl guvernează), al verificării unor ipoteze.

Rostul experimentului:

- pentru a motiva studenții;
- pentru a creste gradul de înțelegere al

modului de funcționare si utilizare a echipamentelor

 pentru a verifica predicțiile, teoriile sau modelele. Tipuri de experimente:

- Experimentul cu caracter demonstrativ
- Experimentul cu caracter de cercetare
- Experimentul cu caracter aplicativ

# *"Studentul se dezvoltă prin exerciţiile pe care le face, şi nu prin acelea care se fac în faţa lui"* **(I. Cerghit). [5] Puncte tari:**

- realizarea experimentului virtual urmează realizării efective e experimentului real si permite studenţilor controlul asupra unui număr mai mare de factori care influențează fenomenul studiat
- prin experimentul virtual este facilitata înțelegerea fenomenului studiat de către elevii care au deficiente motorii si nu pot realiza cu alt sprijin experimentul efectiv;
- Softuri educaționale accesibile atât profesorilor cat si studentilor
- Promovează învățarea interdisciplinara, interactiva, centrata pe student.

# **Puncte slabe:**

- Studenții care nu au acces la un calculator și nu ştiu să lucreze cu acesta vor fi marginalizaţi
- Lipsa conexiunii la internet nu permite accesarea platformelor educaționale
- Reticenta anumitor dascăli fata de utilizarea calculatorului în procesul de predare/ evaluare

# VI. BIBLIOGRAFIE

- 1. <http://ro.wikipedia.org/wiki/Inginer>
- 2. <http://www.researchgate.net/publication/224148635>
- 3. [http://edu.levitas.net/Tutorials/Matlab/Simulink/index.](http://edu.levitas.net/Tutorials/Matlab/Simulink/index.html) [html](http://edu.levitas.net/Tutorials/Matlab/Simulink/index.html)
- 4. <http://www.ctanm.pub.ro/~savu/Papers/pdf/l57.pdf>
- 5. Uvalic Trumbic, S.; Daniel, S.J. (2013). A Guide to Quality in Online Learning. Academic Prtnership.
- 6. [http://andrei.clubcisco.ro/cursuri/2eea/descriere\\_multi](http://andrei.clubcisco.ro/cursuri/2eea/descriere_multisim.pdf) [sim.pdf](http://andrei.clubcisco.ro/cursuri/2eea/descriere_multisim.pdf)
- 7. [http://www.dpue.energ.pub.ro/Laborator\\_Informatic/fi](http://www.dpue.energ.pub.ro/Laborator_Informatic/files/info/Laboratorul%206.pdf) [les/info/Laboratorul%206.pdf](http://www.dpue.energ.pub.ro/Laborator_Informatic/files/info/Laboratorul%206.pdf)